## **MULTI INTEGRATOR – Instrukcja instalacji, konfiguracji.**

Multi Integrator to uniwersalne oprogramowanie opracowane przez firmę KiD, za pomocą którego można połączyć program do gospodarki magazynowej i sprzedaży WAPRO MAG ze sklepami na platformie Shoper. Dzięki naszej aplikacji można łatwo zarządzać obsługą sklepów internetowych lub platform B2B. Oprogramowanie jest otwarte na integrację z dowolnymi systemami.

Aplikację instalujemy z poziomu panelu administracyjnego sklepu internetowego na platformie Shoper. Z listy dostępnych aplikacji wybieramy Multi Integrator i klikamy zainstaluj.

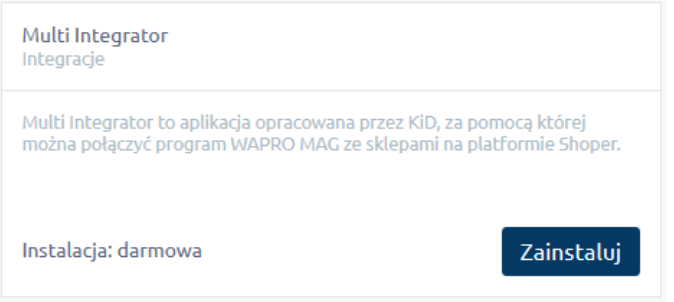

Po zainstalowaniu aplikacji po stronie platformy internetowej, pobieramy ja na komputer i instalujemy Multi Integrator po stronie WAPRO Maga. Zgadzamy się z warunkami licencji i wybieramy ścieżkę dla programu.

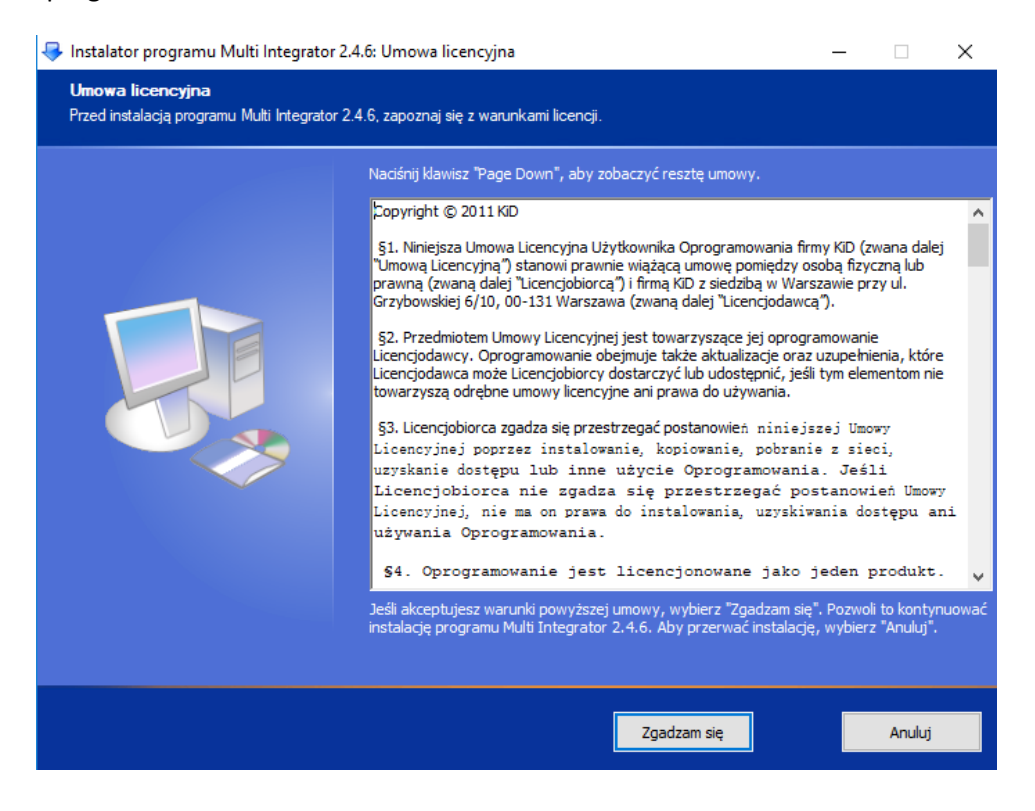

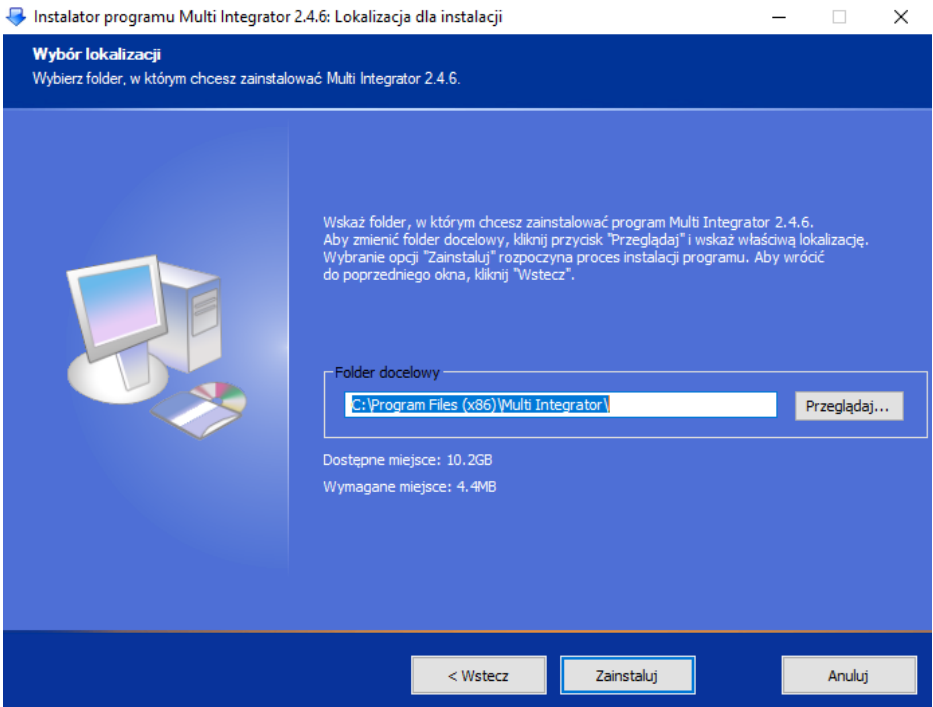

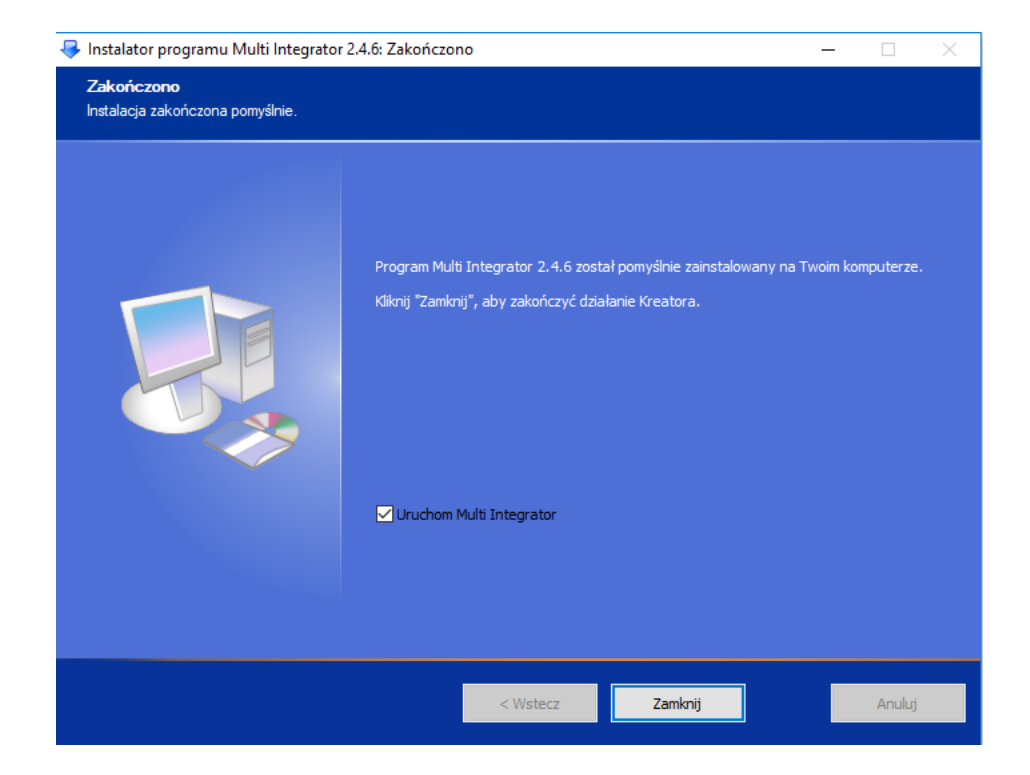

Po zainstalowaniu programu możemy od razu uruchomić Multi Integrator.

Przy pierwszym uruchomieniu programu, w oknie, które się pojawi wprowadzamy dane dostępowe do bazy WAPRO-Maga. W przypadku, gdy przy instalacji SQL-a jako jedną z metod logowania wybrano opcję logowania Windows, możemy nie wprowadzać nazwy użytkownika i hasła. Wystarczy zaznaczyć checkbox "logowanie Windows".

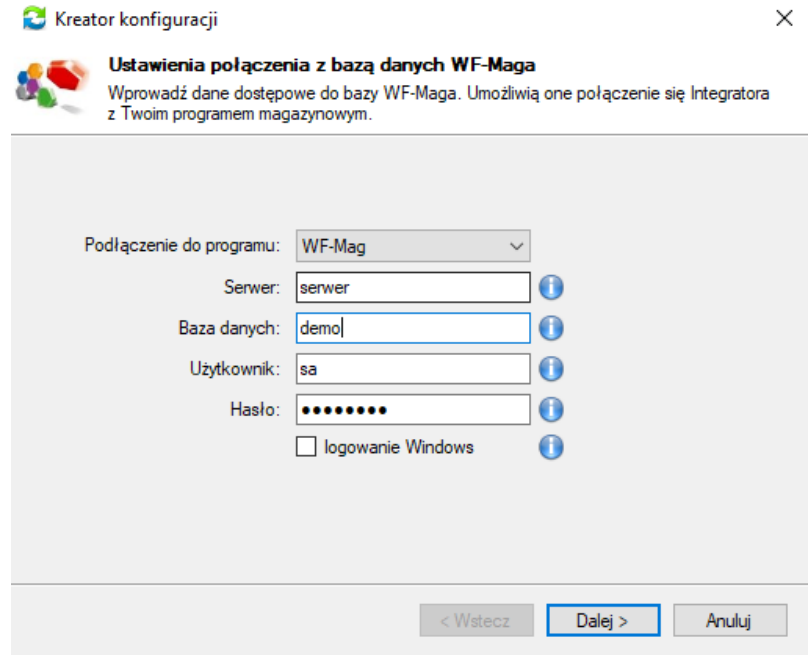

Kolejne okno, to miejsce, gdzie wprowadzamy dane dostępowe do swojego sklepu internetowego. Wystarczy, że wybierzemy z listy sklep na platformie Shoper i wprowadzimy adres sklepu.

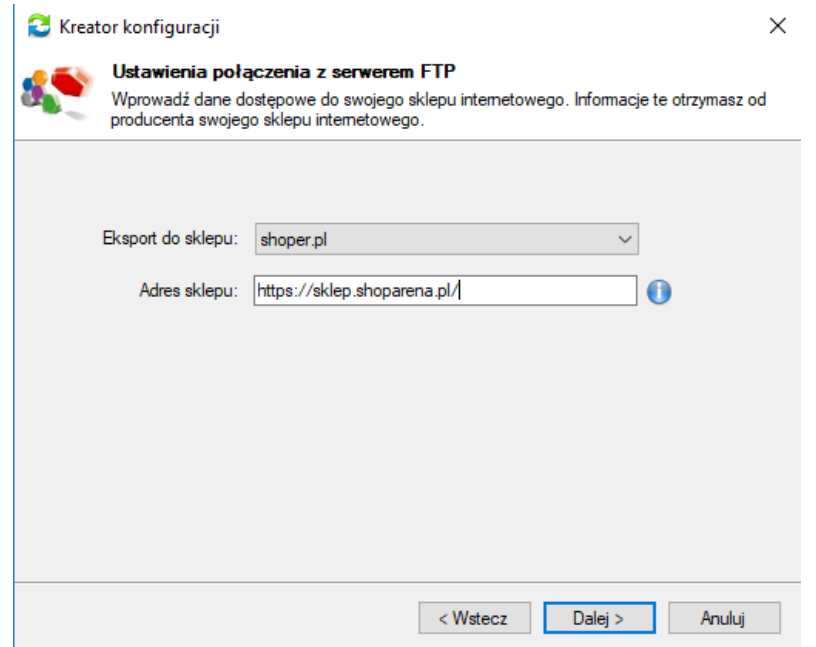

W kolejnych oknach kreatora konfiguracji, ustalamy zakres synchronizacji.

Wybieramy: Firmę z WAPRO Maga i magazyn, z którego produkty będą synchronizowane ze sklepem internetowym i gdzie będą trafiały zamówienia.

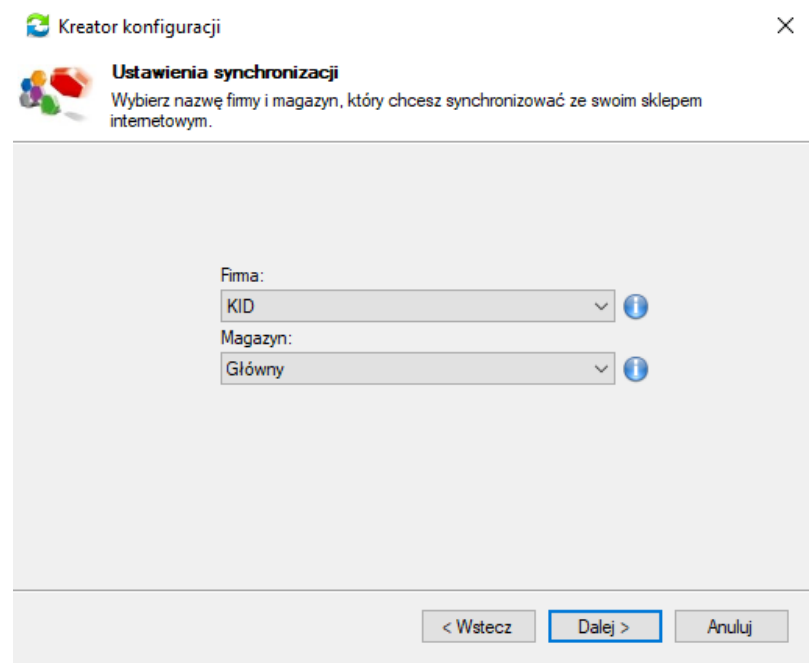

Następnie określamy, które artykuły z wybranego magazynu mają być synchronizowane ze sklepem internetowym. Mamy do wyboru trzy opcje:

- Wszystkie artykuły
- Oznaczone checkboxem "Dostępny w sklepie internetowym (B2C i B2B)"
- Oznaczone checkboxem "Artykuł aktywny w systemach zewnętrznych"

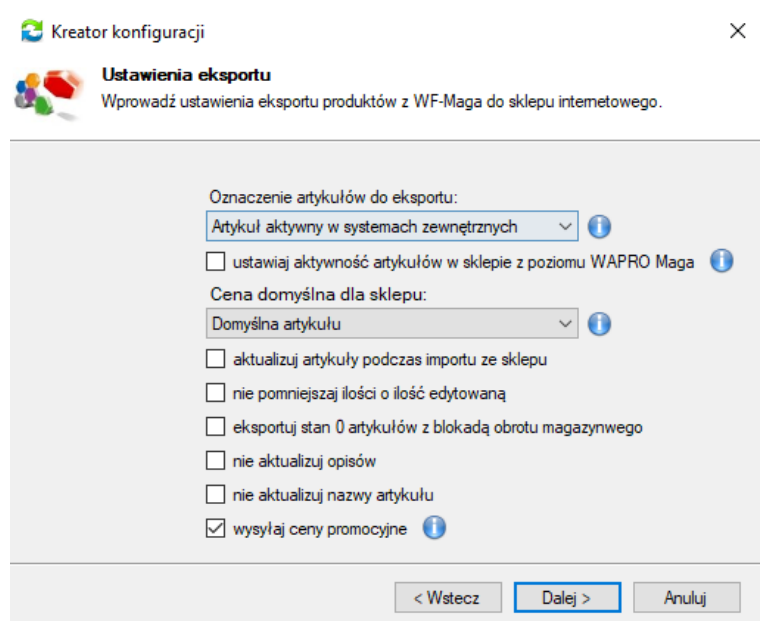

Mamy jeszcze opcję ustawiania aktywności artykułów w sklepie z poziomu WAPRO Maga. Po zaznaczeniu tego checkboxa, wszystkie artykuły przesyłane do sklepu muszą być oznaczone jako "aktywne w systemach zewnętrznych". Dodatkowe ich oznaczenie jako dostępne w "B2C i B2B" włączy/wyłączy aktywność artykułów w sklepie.

W stawieniach eksportu ustalamy, która cena z WAPRO Maga ma być domyślną ceną dla sklepu internetowego. Czy aktualizować artykuły podczas importu ze sklepu, czy przy aktualizacji stanów pomniejszać go o ilość edytowaną w programie magazynowym, czy aktualizować nazwy i opisy artykułów w sklepie internetowym, czy wysyłać do sklepu ceny promocyjne.

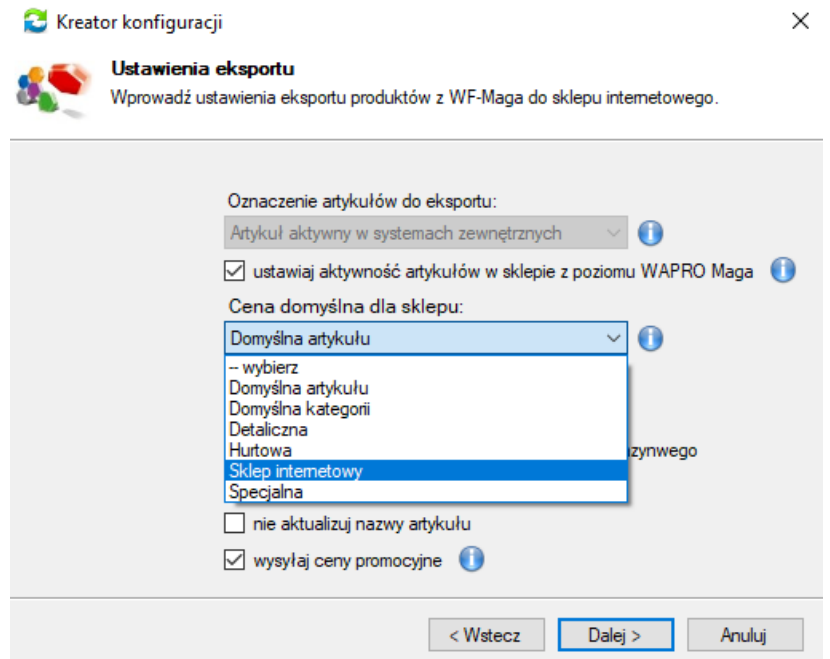

Kolejne okno, to ustawienia importu.

W pierwszym polu wprowadzamy nazwę kontrahenta, do którego będą przypisywane zamówienia realizowane na paragon. Domyślnie jest wprowadzona nazwa "sprzedaż detaliczna". Informacje o zamawiającym i adresie dostawy przekazywane są w uwagach zamówienia. Jeżeli to pole zostawimy puste, każdy kontrahent składający zamówienia w sklepie internetowym zostanie dodany do kartoteki kontrahentów w WAPRO Magu.

W polu "Nazwa formy dostawy" wpisujemy nazwe, która na fakturze w WAPRO Magu bedzie odpowiadała kosztom dostawy (np.: "opłata logistyczna"). Jeżeli pole to zostawimy puste, nazwa formy dostawy w sklepie internetowym i WAPRO Magu muszą być identyczne. Checkboxami określamy, czy koszt dostawy ma być przenoszony z zamówień w sklepie internetowym do zamówień w WAPRO Magu, gdzie trafiać ma zamówienie, czy produkty na zamówieniu mają być automatycznie rezerwowane, czy zamówienia mają być obliczane od cen netto?

Wraz z zamówieniami do programu magazynowego dodawani są kontrahenci. Jeżeli mamy już kontrahentów w WAPRO Magu, dodanych przed rozpoczęciem synchronizacji, można wybrać wiązanie kontrahentów po NIP-ie, bądź adresie email.

Dodatkowe ustawienia shoper.pl służą do ustawienia powiązania statusów zamówień. Definiowania importu zamówień.

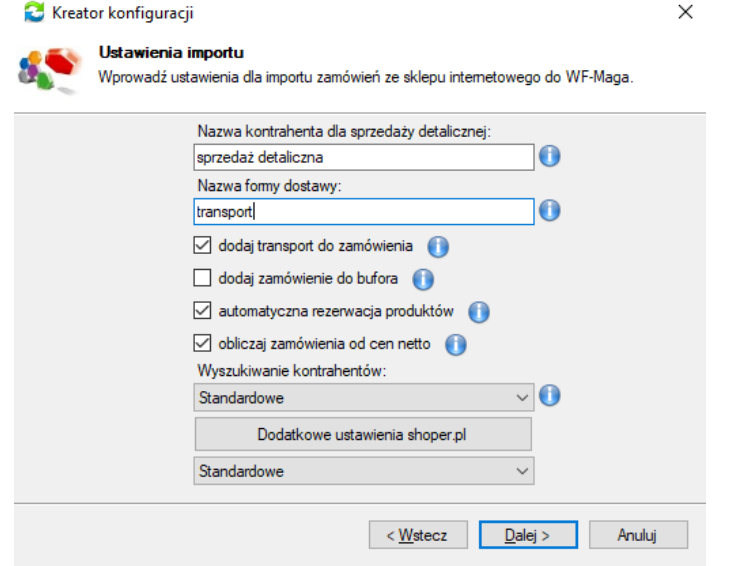

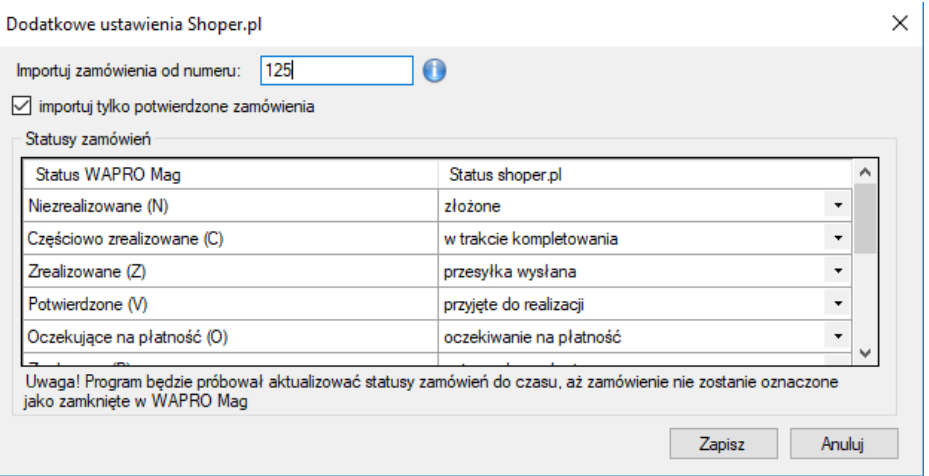

Ostatnie okno kreatora konfiguracji, to okno wprowadzenia licencji. Po wprowadzeniu danych klikamy przycisk "Generuj klucz i zapisz", potem "Zakończ". Teraz możemy już rozpocząć pracę z programem.

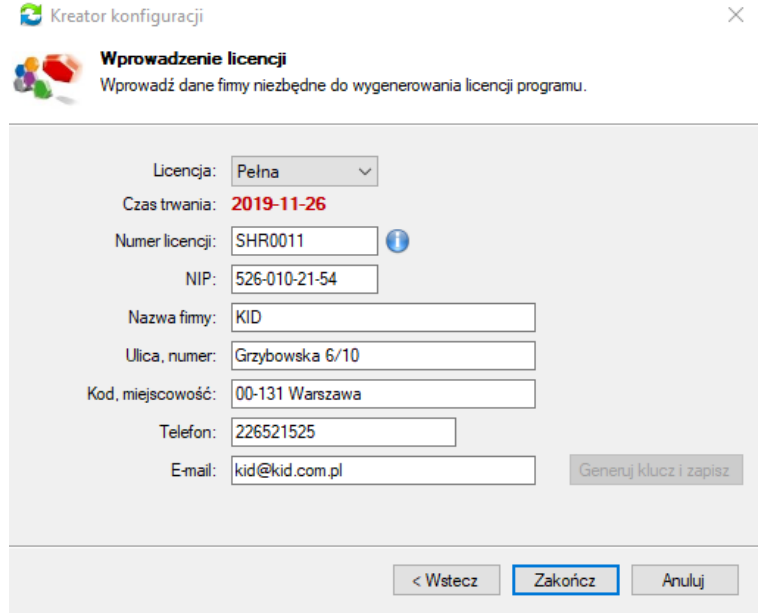

Pierwsza zakładka Integratora dotyczy eksportu artykułów. Klikając przyciski, możemy ręcznie wywołać eksport artykułów z WAPRO Maga do sklepu internetowego, eksport nowych artykułów, eksport zdjęć, aktualizację stanów.

Funkcji "Import artykułów" używamy w przypadku przenoszenia produktów ze sklepu internetowego do WAPRO Maga. Przenoszone ze sklepu produkty będą umieszczone w programie magazynowym, w kategorii asortymentowej "sklep internetowy".

Kliknięcie na przycisk "Ustawienia" przenosi nas do kreatora, gdzie możemy zmienić ustawienia odnośnie eksportu artykułów.

Po kliknięciu na strzałki z lewej strony okna, otwiera się panel boczny. Widzimy tam listę sklepów synchronizowanych z WAPRO Magiem. Widzimy, który ze sklepów jest ustawiony jako domyślny. Mamy możliwość dodawania, usuwania sklepów, zainstalowania i uruchomienia usługi automatycznej synchronizacji.

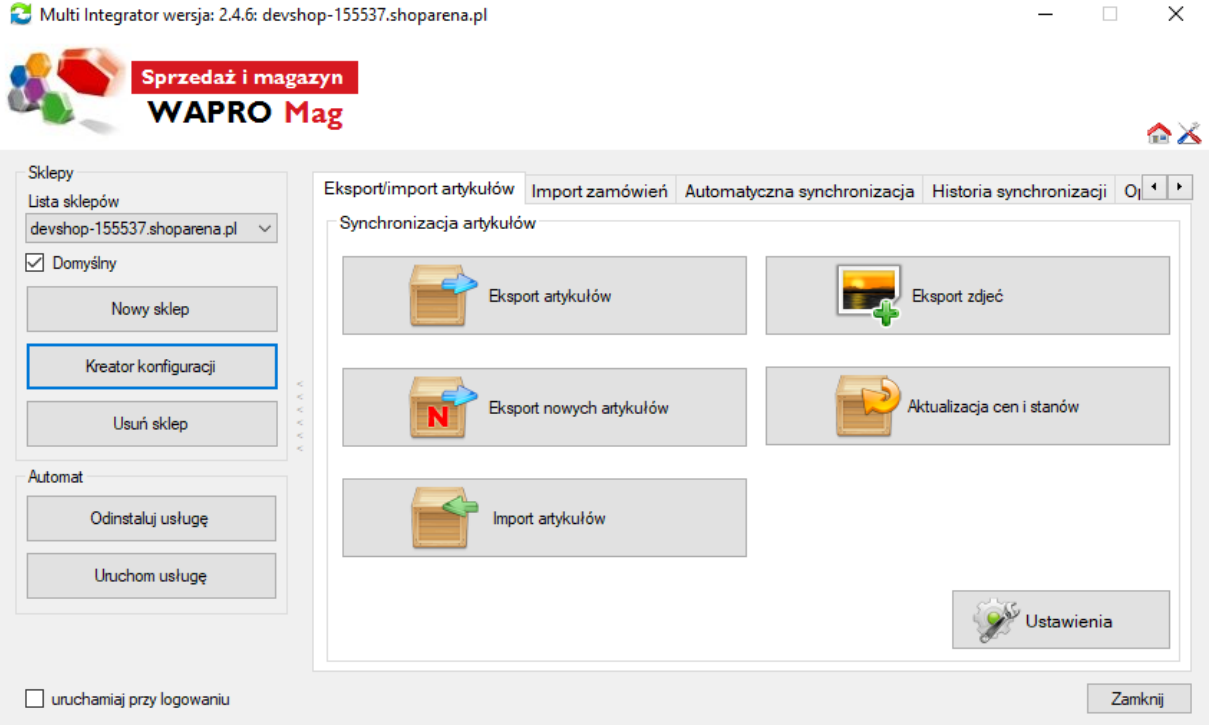

\*Usługę automatycznej synchronizacji powinniśmy uruchamiać po skonfigurowaniu automatycznej synchronizacji w trzeciej zakładce.

W przypadku, gdy mamy artykuły wprowadzone w sklepie internetowym i w WAPRO Magu istnieje możliwość ich sparowania. Warunkiem poprawnego połączenia artykułów jest uzupełnienie pola "indeks" w sklepie internetowym, indeksem katalogowym z WAPRO Maga.

Następnie w Multi Integratorze klikamy na ikonkę narzędzi (prawy górny róg) i wybieramy opcję "synchronizacja artykułów dla shoper.pl".

Multi Integrator wersja: 2.4.6: devshop-155537.shoparena.pl

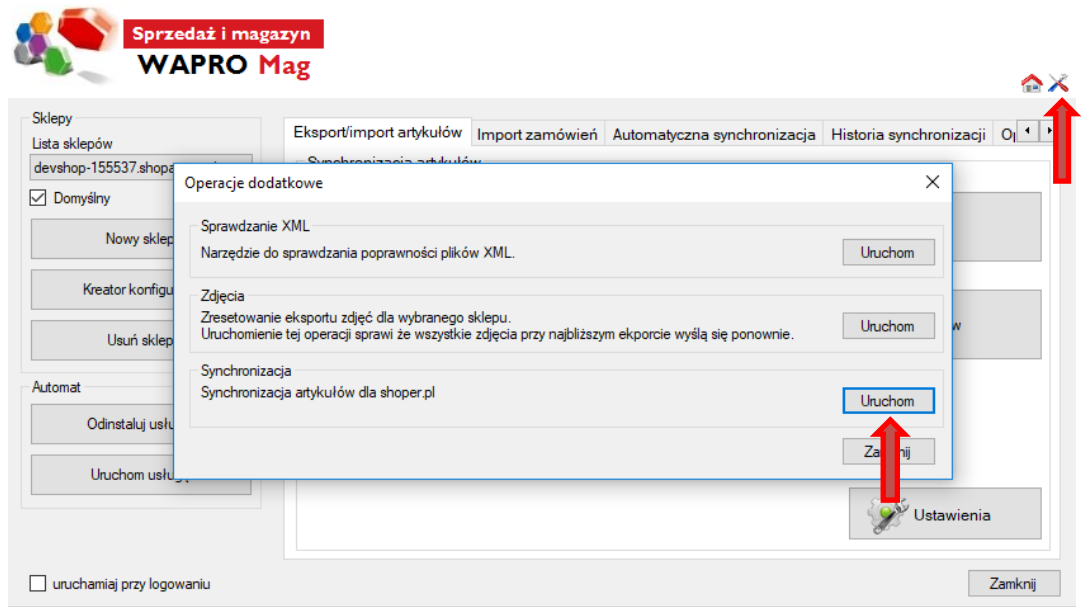

 $\Box$   $\times$ 

۰

Kolejna zakładka Integratora odpowiada za funkcję importu zamówień.

W niej można wywołać import zamówień, lub zaktualizować statusy zamówień.

Wraz z importem zamówień, do WF-Maga dodawani są kontrahenci, którzy są zalogowani w sklepie internetowym.

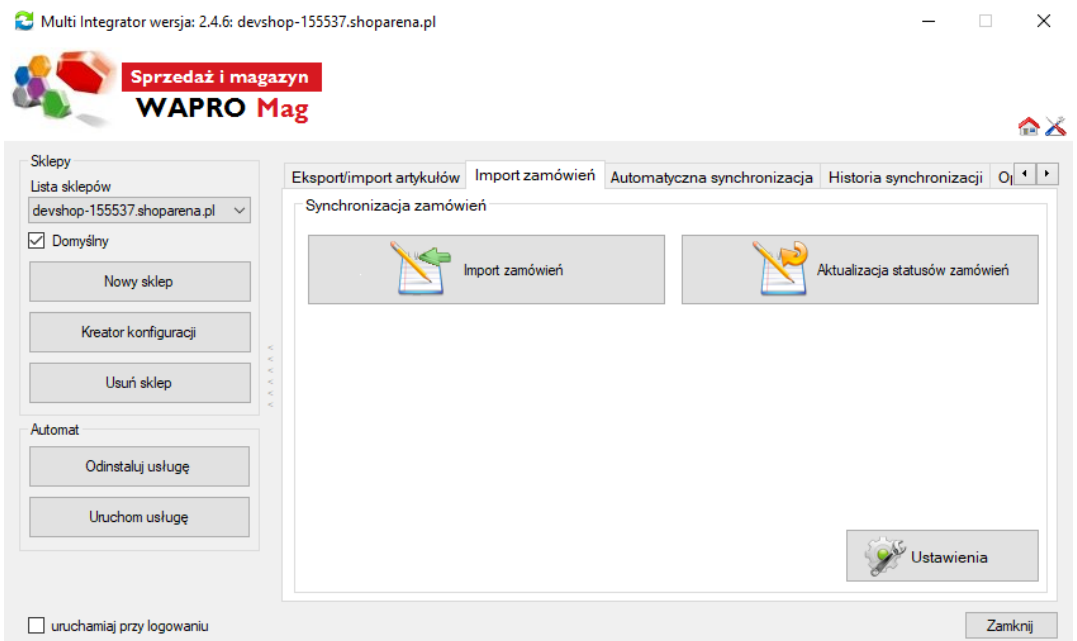

Kliknięcie na przycisk "Ustawienia" przenosi nas do kreatora, gdzie możemy zmienić ustawienia odnośnie importu zamówień.

W zakładce automatyczna synchronizacja ustalamy czas co ile mają się uruchamiać procesy odpowiedzialne za eksport artykułów, import zamówień, aktualizację cen, stanów, statusów zamówień. Decydujemy także czy informacje o synchronizacji mają pojawiać się w dymkach.

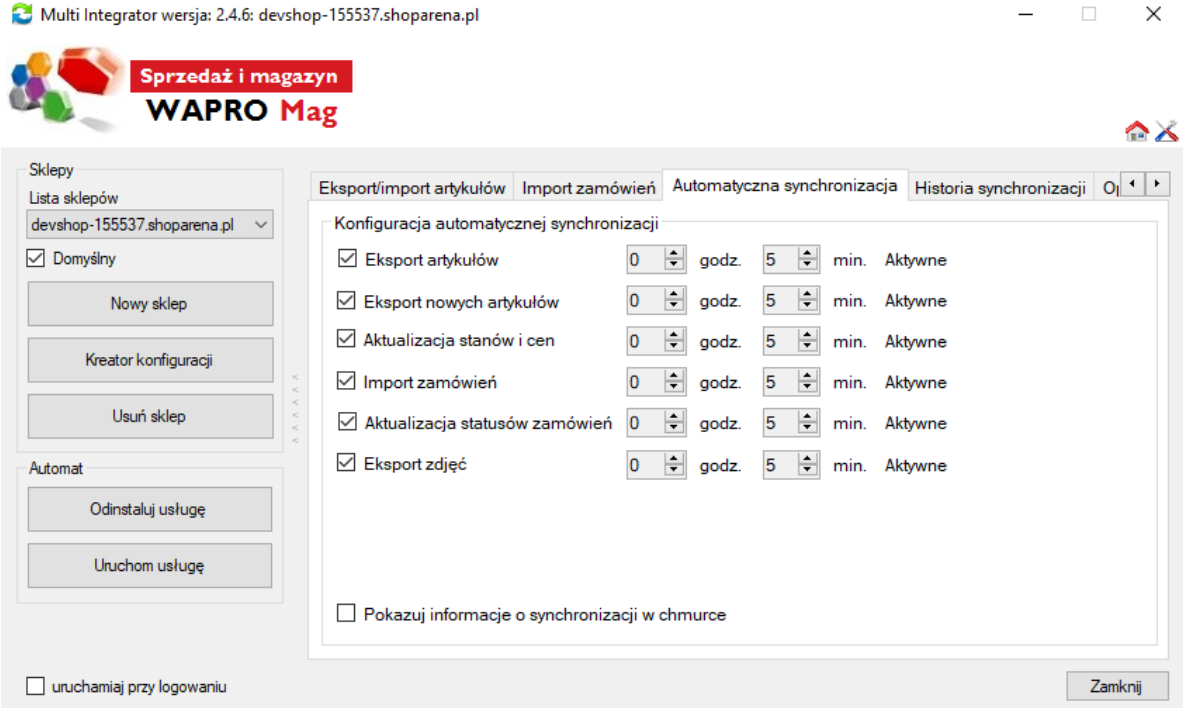

W zakładce historia synchronizacji mamy podgląd wszystkich operacji z ostatnich 30 dni z opisem i statusem, datą i godziną, nazwą operacji. Można je filtrować na różne sposoby, wyczyścić historię.

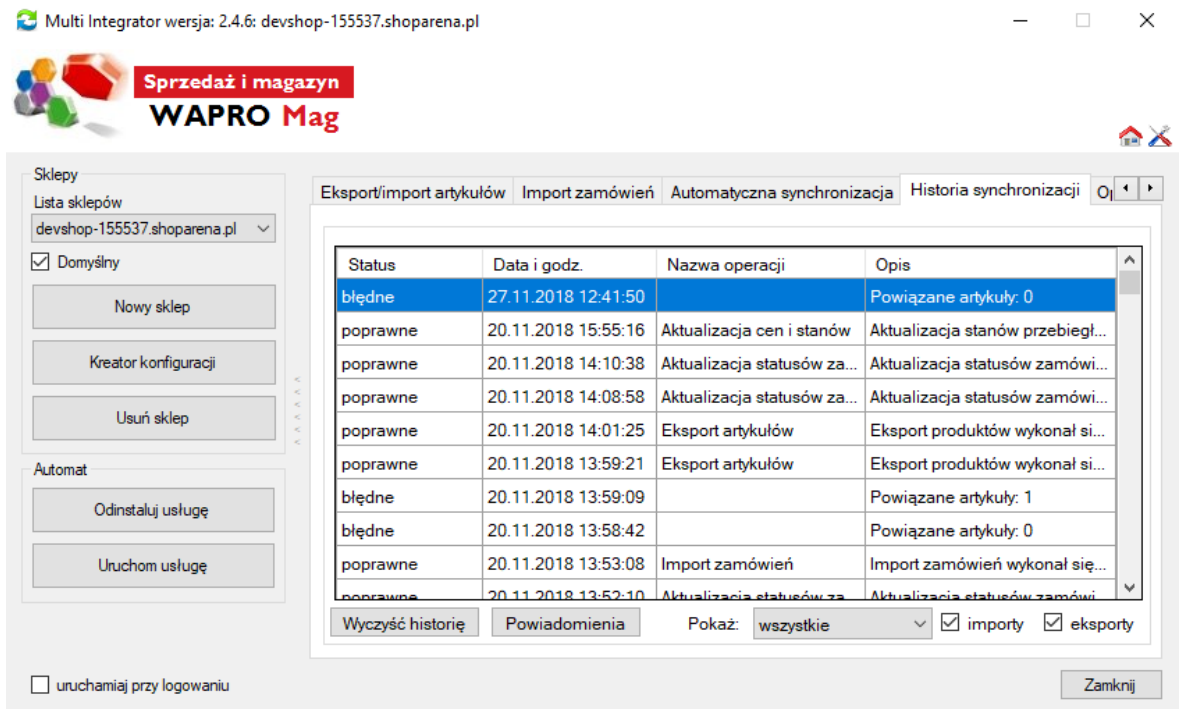

Ostatnia zakładka informuje o dodatkowych funkcjonalnościach, przygotowanych na zlecenie klienta, których nie ma w standardowych funkcjach Integratora.

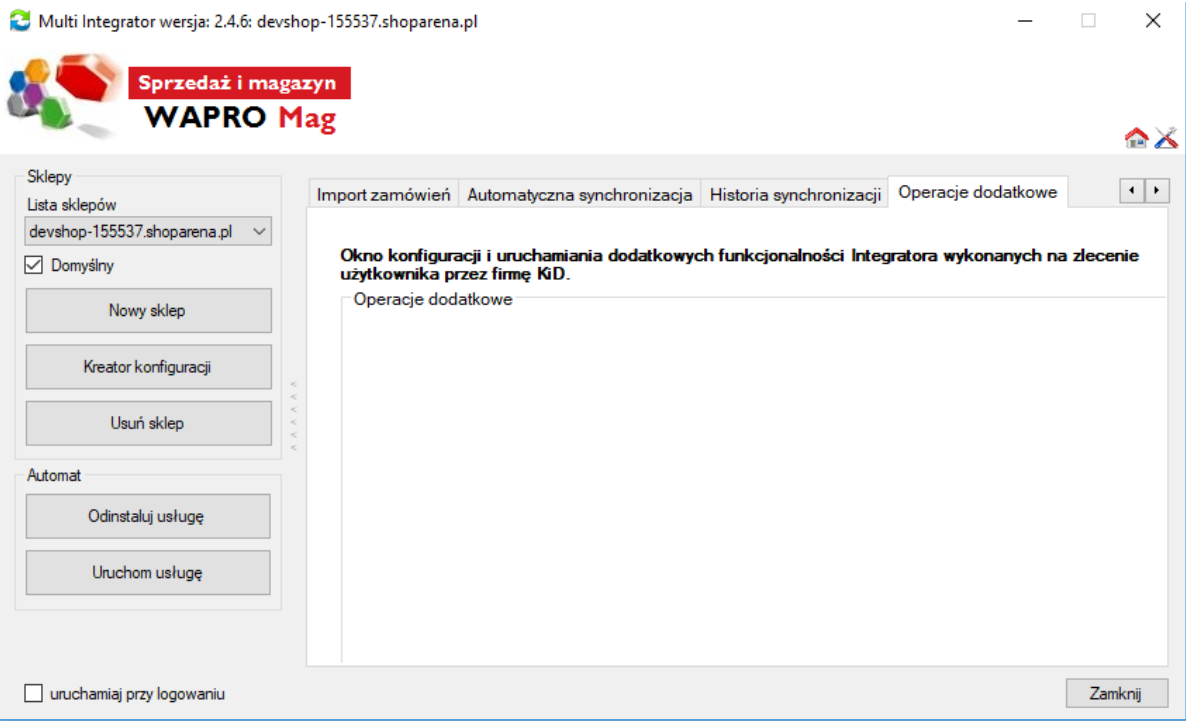